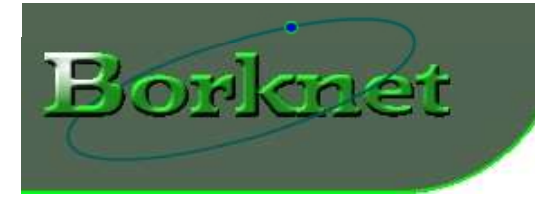

### **Welcome**

Congratulations for purchasing or trying out DIPLink, a tool that we believe will be very helpful for running a web server on your local home computer.

DIPLink enables you to run a web server on your home PC even if your Internet provider uses dynamic IP numbers. It does that by periodically checking the IP address of your computer. If it changed, DIPLink will generate an HTML link file and transfers it via ftp to a designated external web space, e.g. the webspace that you usually get from your Internet service provider (ISP). You can then either have a link from your homepage to the link file or you can register your own domain name and forward it to the link page. If then an http request for your domain name comes in, it will be forwarded to the Link page which resides on your ISP webspace. This will link the request to your home computer where your web server is running.

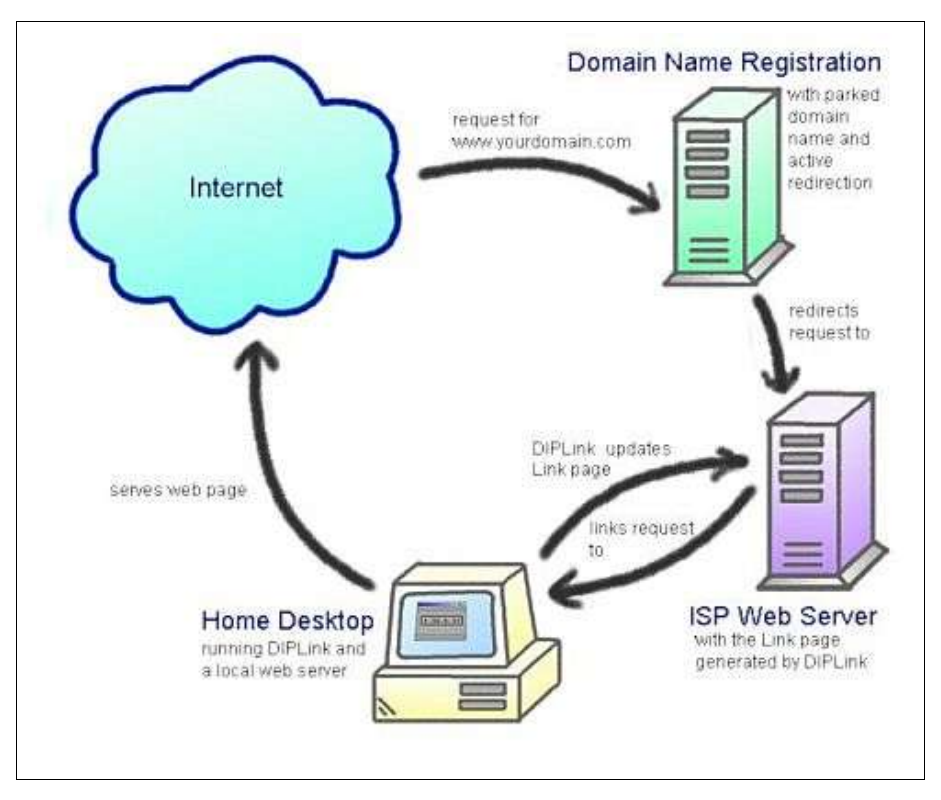

## **Installation**

There is basically no installation as such needed. All that is necessary, is to unzip the downloaded file into a directory of your choice. Double-click on the file name in order to start DIPLink.

## **Configuration**

- **1.)** You will need a web server running on your computer. This can be Apache, Microsoft IIS or any other web server. There are also other free web servers available (search for "free web servers" on e.g. Google). Refer to the web server's installation manual on how to set it up.
- **2.)** You need personal webspace. This is usually provided by your Internet service provider. Check with your ISP on how to set up the webspace.
- **3.)** DIPLink has to be configured so that it (1) aquires your computer's IP address (2) transfers the dynamically generated link page to you personal webspace. This is done as follows:

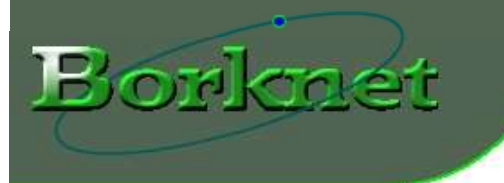

• Start DIPLink. You will see the main window.

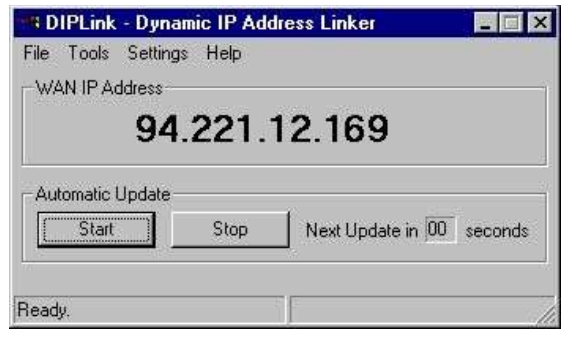

• Click on menu Settings. You are seeing the configuration dialog where you set how DIPLink aquires you computer's IP number. Try the first option first, called "This Computer". Select the option and click on "Test". Make sure that there is an active connection to the Internet at this moment. If you see a

message "The IP number of this computer is xxx.xxx.xxx.xxx" without further comments then you have successfully completed this step. If your IP number start with a 10. or with 192.168. that means that you are located inside a private network behind a Router. It is then necessary to set DIPLink to aquire your IP number through the Internet (second option called "The Internet"). Also you have to configure the Router in a way that a TCP/IP request is routed to your computer. This setting is often called "Virtual Server". Please consult your router's manual for the correct settings. If the router does not have this capability, it is not possible to run a web server on your computer since your computer is not reachable from the outside. This is then a physical limitation of your network and not of the DIPLink software. For configuration of the option "The

Internet" see next chapter.

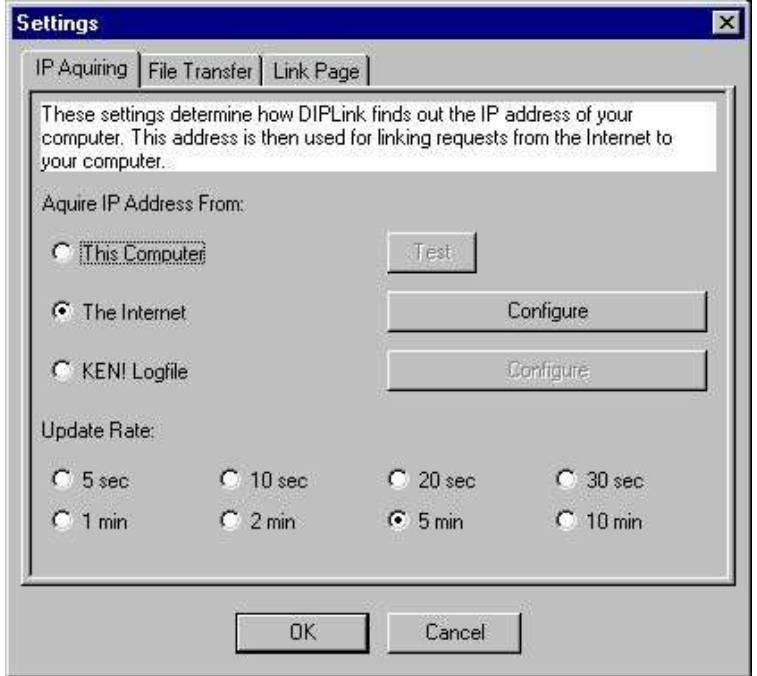

• Select the desired update rate. This determines the maximum time that the web server would be unreachable in the event of an IP number change by your ISP.

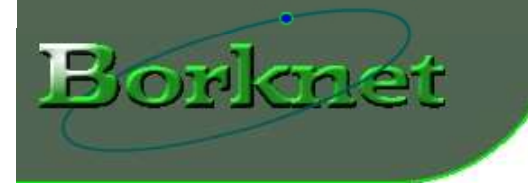

• Configure FTP settings: in order for DIPLink to be able to transfer the link file to your personal ISP webspace, you have to configure the FTP settings. Still on the settings dialog click on on the "File Transfer" tab. Then enter the ftp server name of your ISP. Enter also your username and your password. Click on "Test Connection". After a short time you should see a message box with the directory listing of your ISP webspace. If not, check your login data again.

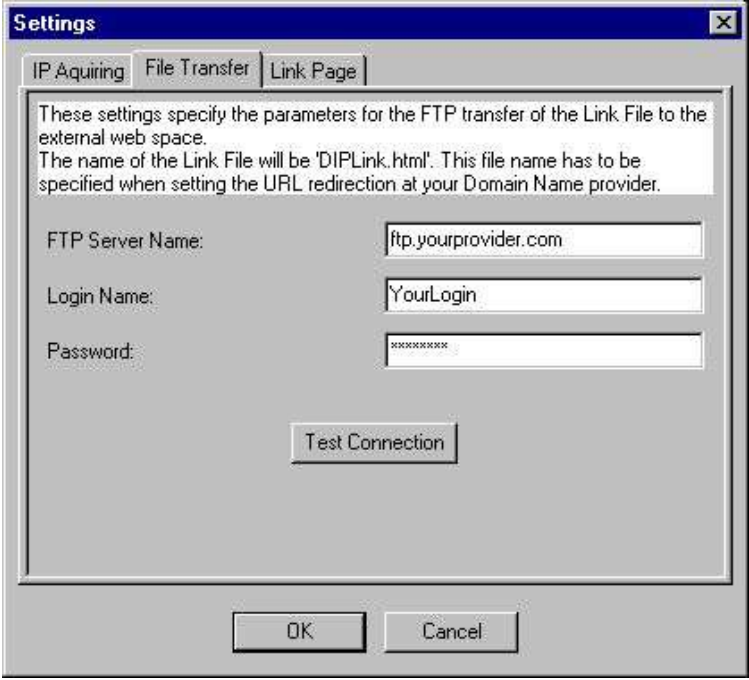

- On the "Link Page" tab, you can set the title, color and fontsize of the link page. Also the port number is configurable here. This has to be the same port on which your web server is listening. For HTTP tha standard is 80 but this can be set to your liking but has to be set on both the web server and DIPLink to the same number.
- Click OK and the configuration is done!

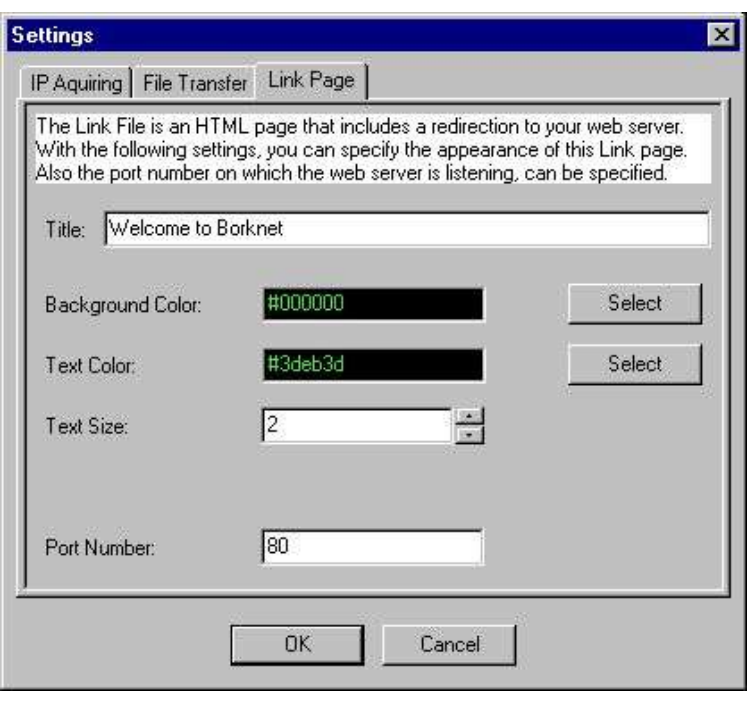

You can then start the Update process by clicking on start.

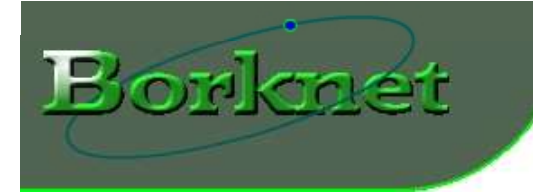

- **4.)** To reach your local web server, you have two choices:
	- (1) You have your own domain name. Usually the company where you registered the domain name allows you to set a forwarding address. Set this to the DIPLink link page which resides on your ISP web space. So the address would be something like: http://www.yourISPwebspace.com/~yourname/DIPLink.html
	- (2) If you don't have a domain name, you can create a link from your home page on your personal webspace which would link to the DIPLink.html page. By clicking on this link you would then be forwarded to your local web server at home.

### **Acquiring IP Address for the Internet Settings**

If in Step 3 you chose the "The Internet" option to acquire your computer's IP address, then it might be necessary to configure this process. You computer's IP address will then be read from a externet website. There are a number of websites which display your computer's IP address. A search on the internet with keywords "what is my IP address" will reveal a lot of them. DIPLink will come with default settings to use www.whatismyip.com. If you choose to select a different site you will have to adjust the parameters.

DIPLink is using keywords to find the IP address in the website's html code. In order to find out those keywords, point your browser to the website that shows your IP number, memorize the number and switch your internet browser to page source mode (Netscape or Firefox: menu View/Page Source, Internet Explorer: menu View/Source). Then locate you IP number. Note the word in from or you IP number and the word that's right after your IP number. Enter those wrods in the DIPLink config screen. Here is a descriptio of all parameters of the Internet settings screen:

### URL To Acquire IP Address From:

Enter here the address of the website that shows your computer's IP number.

#### Character Count to Download:

This number determines how many characters are downloaded from the webpage http source code to be examined. Make sure the set amount includes the line where the IP number is displayed.

#### Start String to Search For:

This specifies the word which is in front of the IP number.

### Offset From Start String:

The search for the Start String returns the

position of the first character of the start string. The offset specifies how many characters after that does the IP number start.

#### End String:

This specifies the word which is situated right after the IP number.

Please see the next page for an example.

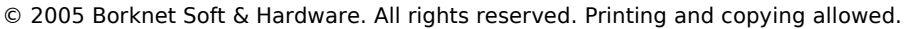

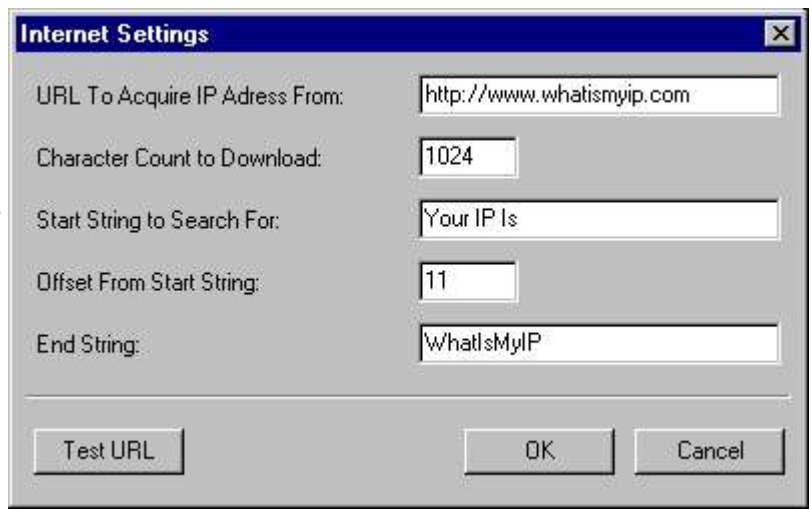

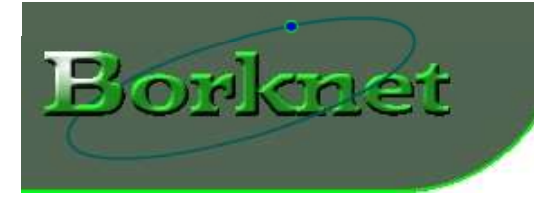

### **Example:**

This is a part of the html source code of a website showing your computer's IP number:

```
<!DOCTYPE HTML PUBLIC "-//W3C//DTD HTML 4.01 Transitional//EN"
"http://www.w3.org/TR/html4/loose.dtd">
<html>
<head>
</head>
<body>
<td>
<table width="100%" align="center" border="0" cellpadding="5">
<tr>
<td CLASS="ip">
<h1>Your IP Is 209.217.124.217</h1>
\langle t \rangle...
```
Here is how to determine the settings:

- 1. You need to look through the code to find your IP number, in this case it's "209.239.124.217".
- 2. Take a good guess how many characters there are from the start of the page up to the IP number position. This determines how many characters you want DIPLink to download and examine. Be generous, this does not by any means to be exact. Pick a large enough number so that you are sure the IP address is included.
- 3. Check what's right in from of the IP number. In our example is is the words "Your IP is". Enter this into the box for the Start String.
- 4. Count the characters from the beginning of the Start String up to the IP number. In this case from the "Y" of the word "Your" to the first digit of the IP number there are 11 characters (including the Y but excluding the first IP number digit). Enter 11 into the Offset box.
- 5. Look for the text that's right behind the IP number. In the example this is "</h1>". Enter this into the box for the End String.

A click on the "Test URL" button will reveal if the parameters were set correctly. A message box will open and show the text part that is supposed to be the IP number. Make sure there are no characters other than the IP number displayed.